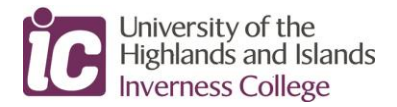

## **Guide to View Course Timetable - Current Student**

To view YOUR timetable please follow the instructions below.

*PLEASE NOTE: Course Timetables are subject to change.*

*Semester 1 Timetables [up to 22 January, 2021] only are available to view.*

Go to 'MyDay' on the Inverness College UHI website and select "My Timetable" tile.

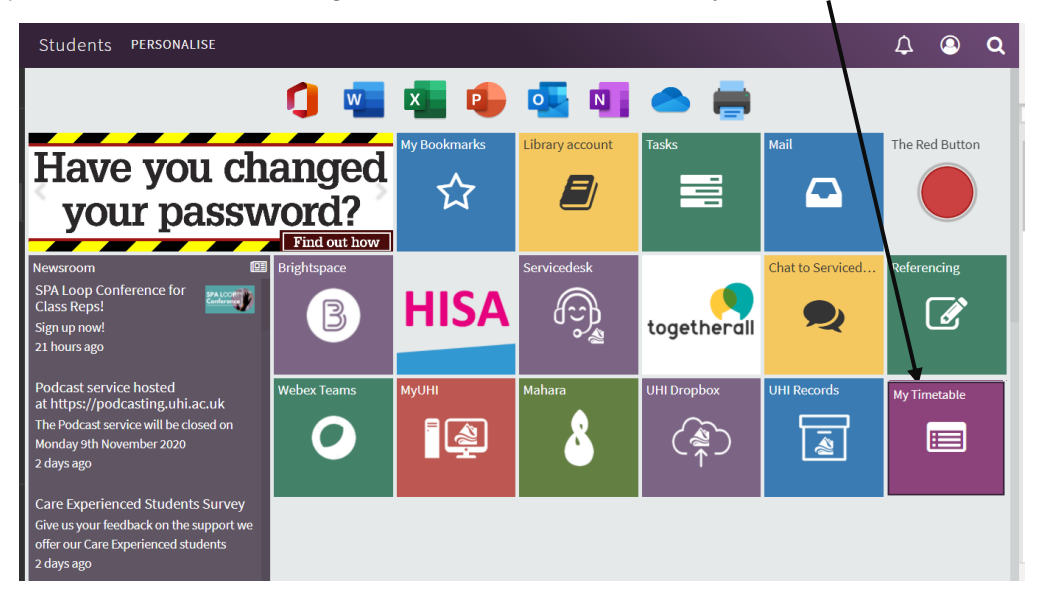

A new window will open, select "Log In" on the toolbar and enter your student log-in details.

YOUR timetable will automatically display at today's date [see example below].

Your course title will be detailed here

If viewing on a mobile phone, please rotate to landscape to allow all viewing options to be available.

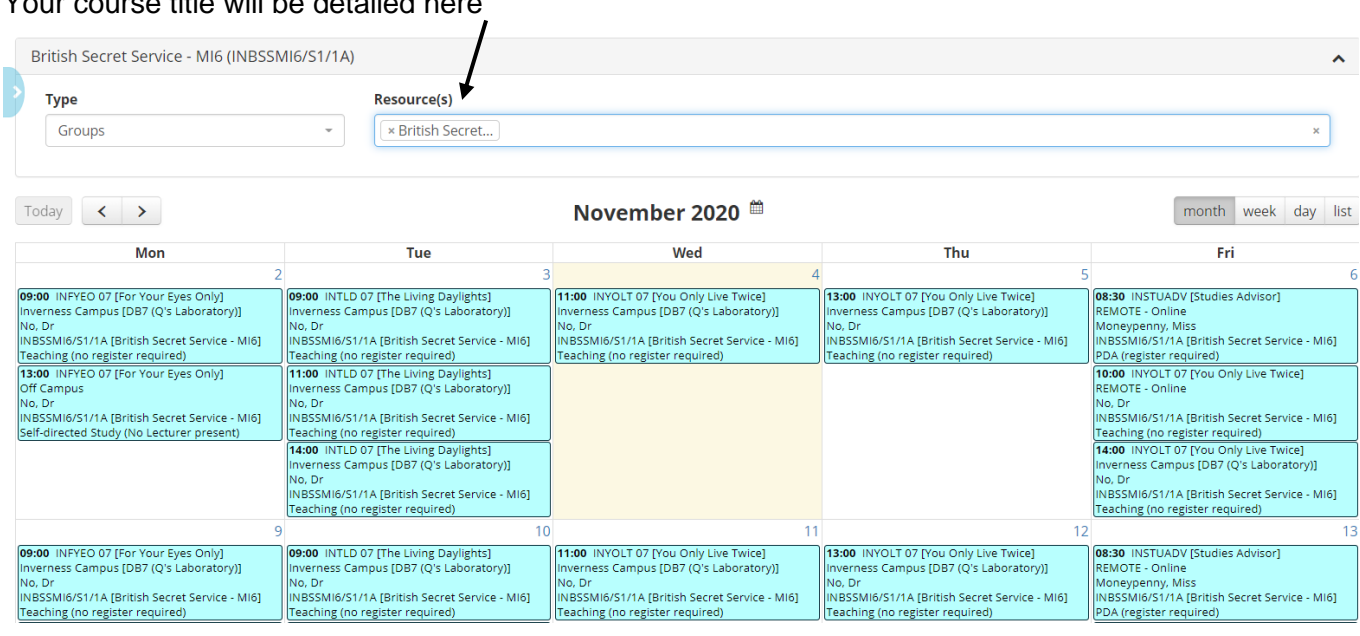

Your timetable will display each lecture day[s], time[s] along with the Module, Lecturer and Room [if delivered on an Inverness College UHI campus], or "Remote – Online" / "Remote- Webex" when your lecture is delivered online.

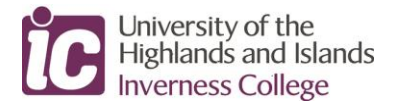

You may select how to view your timetable from a variety of viewing formats.

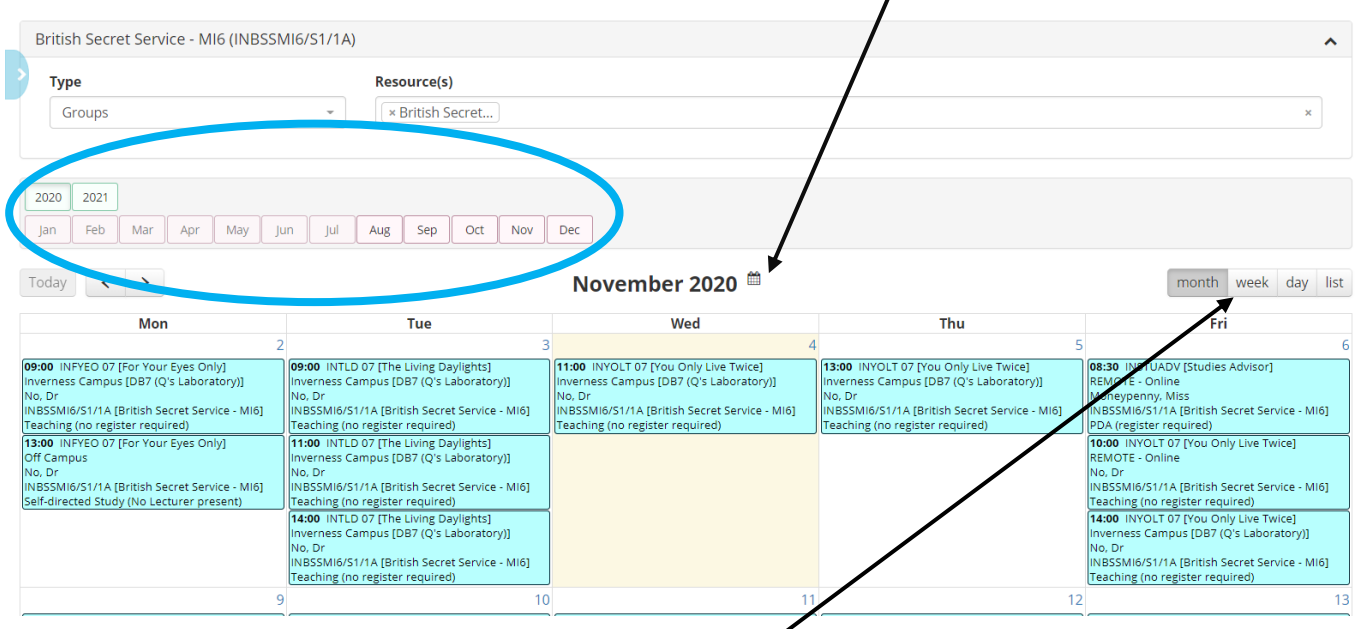

Various months and years are displayed by selecting the calendar icon.

You may choose to view your timetable by month, week or day in a calendar format [as above] or in list format via the options above.

The "Sidebar" option may be selected here – when selected, it will expand to display your lecture details.

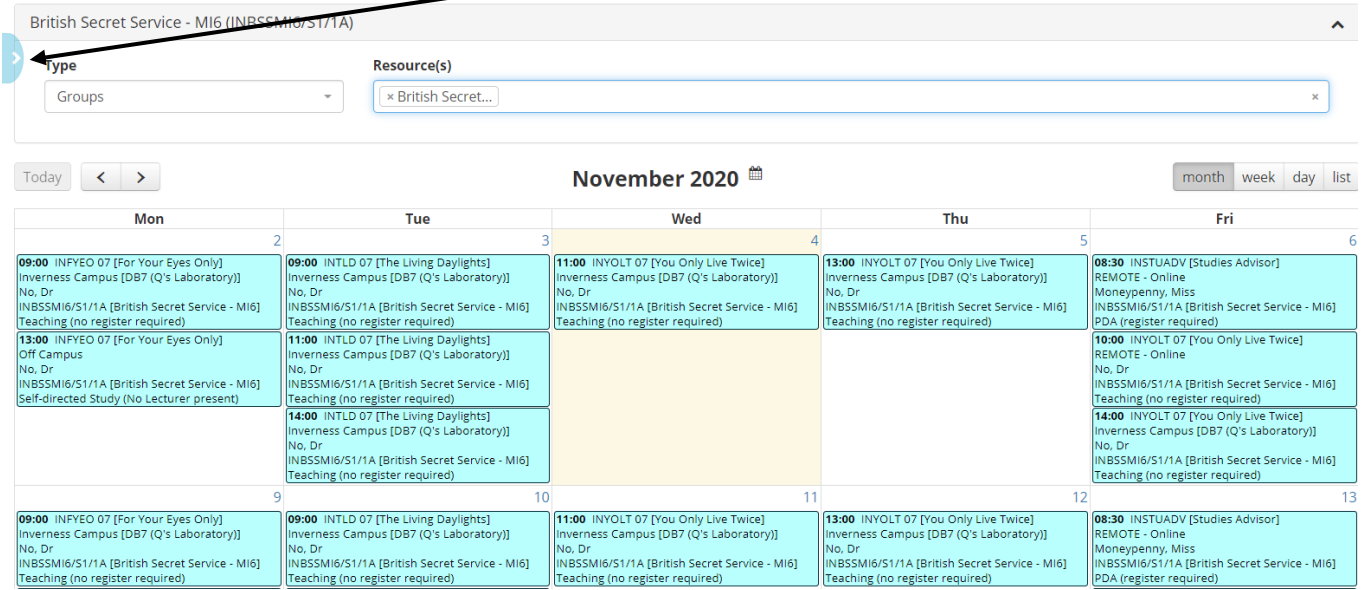

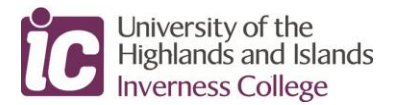

## Sidebar selection.

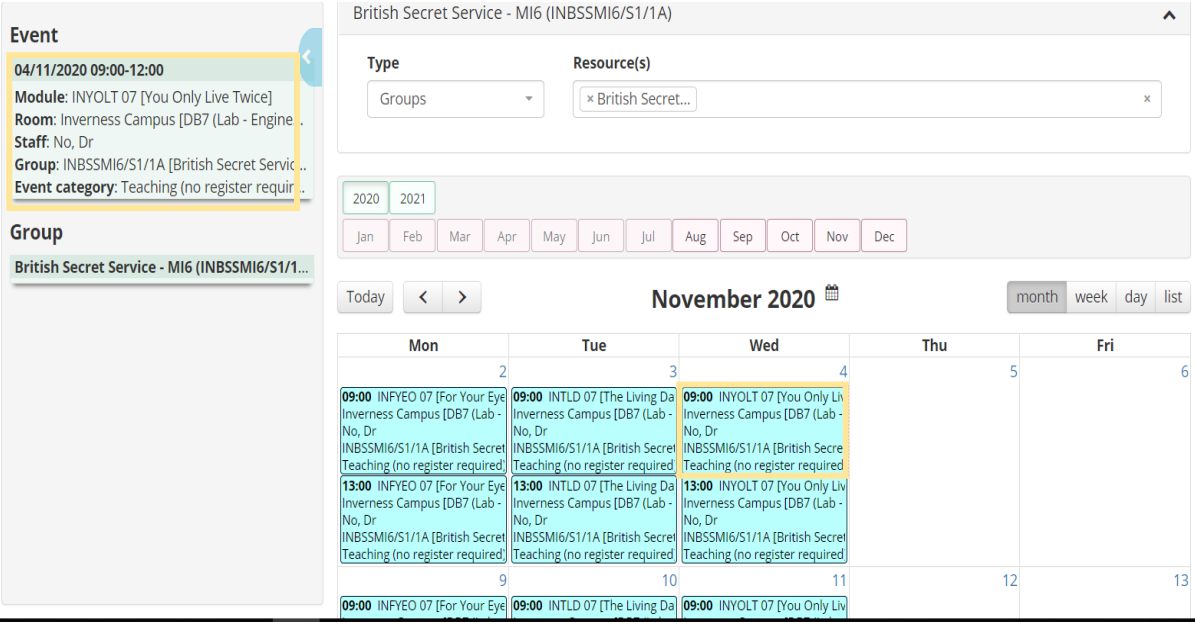

By selecting a lecture on your timetable [click on specific lecture], the day, date and time details will be displayed within the Sidebar.

Module timetables may also be viewed – toggle the drop-down arrow under Type and select "Modules".

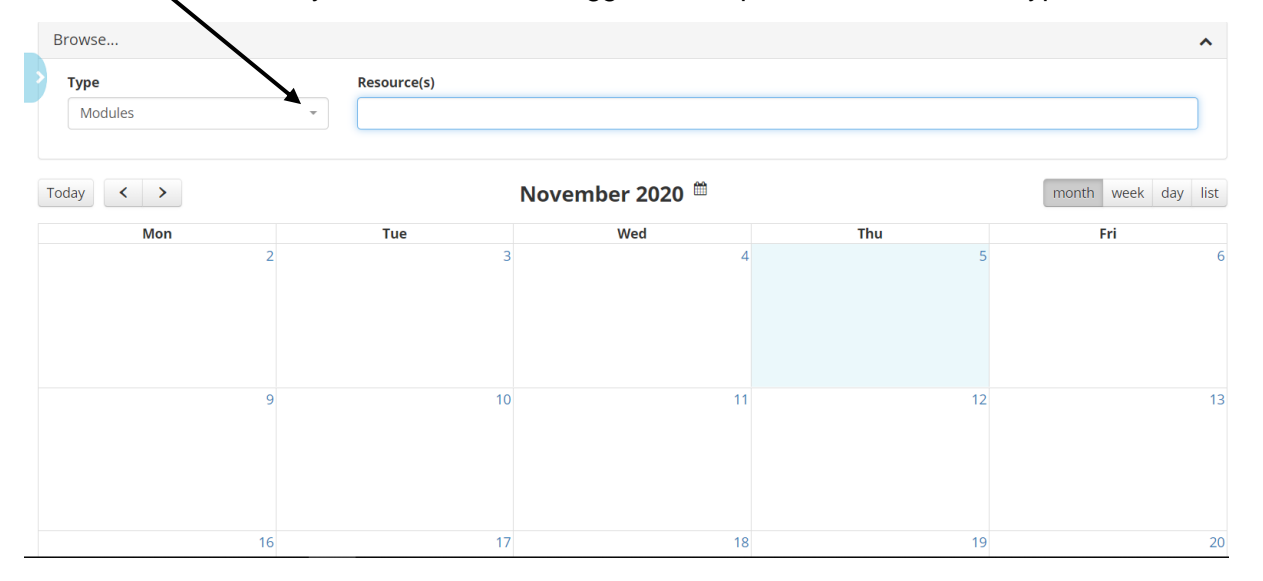

Enter the Module Name in the Resource[s] field and select the module required. Results will start to appear after 2 characters have been entered. The Module timetable will detail the day, time, room [if delivered on an Inverness College UHI campus], or "Remote-Online" / "Remote-Webex" when the lecture is delivered online.

A module timetable may also be viewed in the various formats, similar to your course timetable.

## **PLEASE NOTE: TIMETABLES ARE SUBJECT TO CHANGE**